## Requesting a Kentucky Criminal Background Check Electronically from the Administrative Office of the Courts (AOC)

Please follow these steps if you wish to place an electronic request for a Kentucky Criminal Background Check via the Administrative Office of the Courts's website:

**1.** Go to http://courts.ky.gov and click on "Obtain a Criminal Record Report":

## **Helpful Links** · Surplus Property Sale • Mediation Program • Employment Opportunities · Judicial Vacancies . Obtain a Criminal Record Report · Jury Duty • Court Interpreting Services · Statistical Reports

**2.** Click "Click here to enter AOCFastCheck":

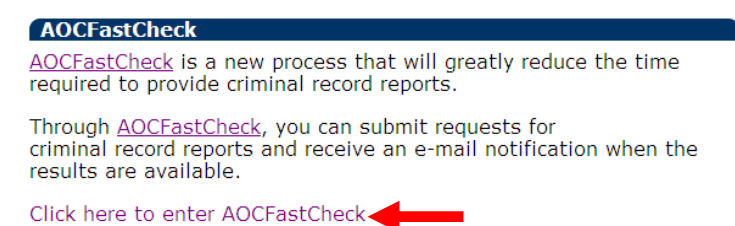

**3.** Click "Register":

How to create or use an AOCFastCheck account:

New Users - Register Returning Users - Log in

- **4.** Fill out the registration form and click the "Register" button.
- **5.** An email will be sent to the email address you registered with. Open the email and click on the verification link:

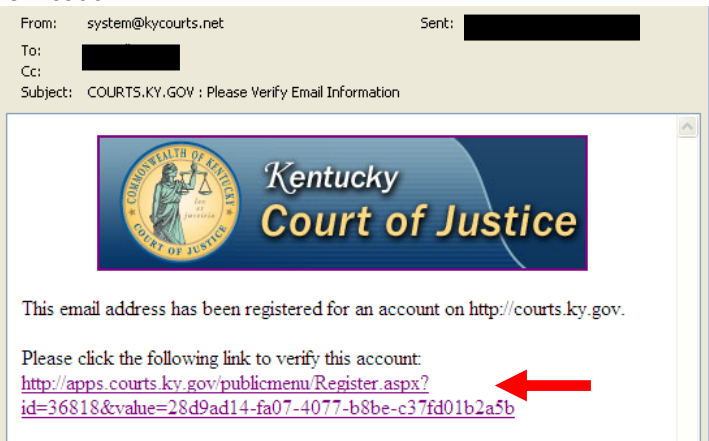

**6.** Go back to the AOCFastCheck website (http://courts.ky.gov/aoc/AOCFastCheck.htm) and log in: How to create or use an AOCFastCheck account:

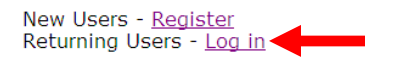

**7.** Click "Login" and log in with the email address and password you registered with:

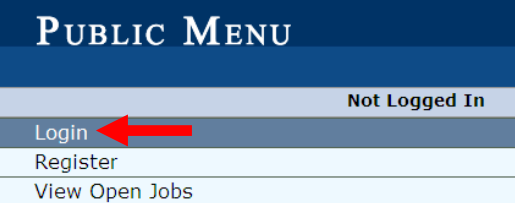

**8.** Click "AOC FastCheck":

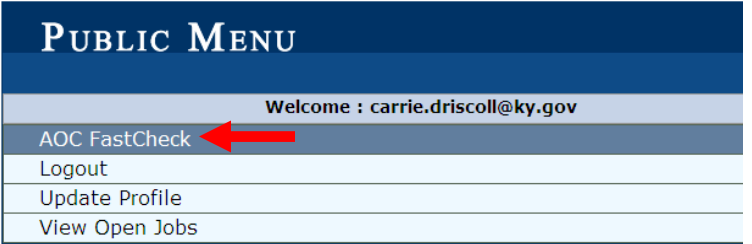

**9.** Click "Click Here to Add a New Batch":

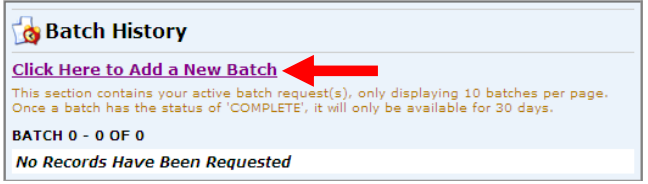

- **10.** Fill out the information as follows:
	- Category: "Licensing"
	- Group: "Kentucky Board of Nursing"
	- Reason: "Licensing"
	- Requester Information: Enter your information
	- Request Entry: "Manual Entry" then enter your information (including any maiden names, aliases, or any other names you have ever used)
	- NOTE: Items with an asterisk ( \* ) are required
- **11.** When finished, click "Add to Batch"

Add To Batch

- **12.** Click "Submit Request"
- **13.** Click "Pay Now":

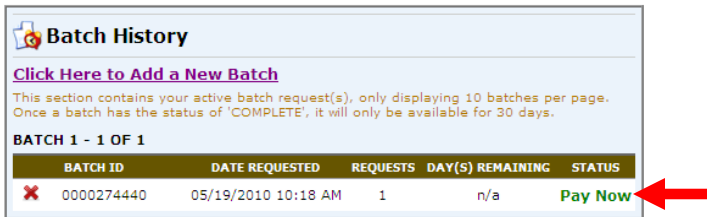

**14.** Click "Pay Online Now":

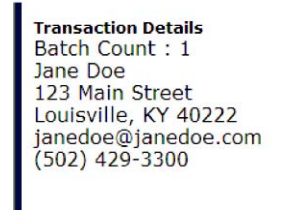

Pay Online Now

- **15.** Fill out your billing and credit card information.
	- NOTE: Visa and MasterCard only
	- NOTE: You will be charged for the criminal history report and an express processing fee. These are AOC fees, not Kentucky Board of Nursing fees.
- **16.** Click "Continue." You will receive a confirmation.
- **17.** To check the status of your order, log in to AOCFastCheck (http://apps.courts.ky.gov/PublicMenu/default.aspx) NOTE: It may take 24-48 hours for your background check to appear
- **18.** You will receive an email when your order has been completed. Follow the link in the email to see your order:

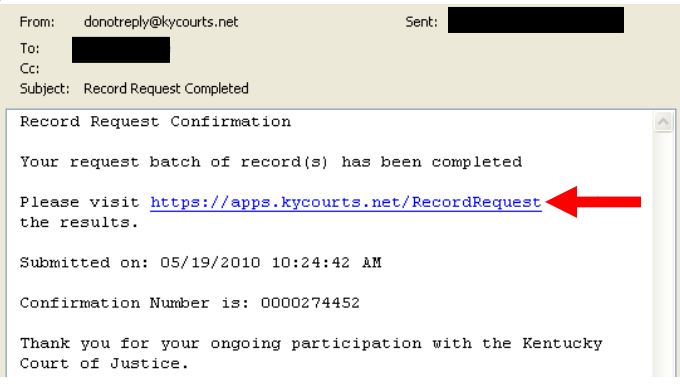

**19.** When your order status is listed as "Completed," your order has been processed by the AOC:

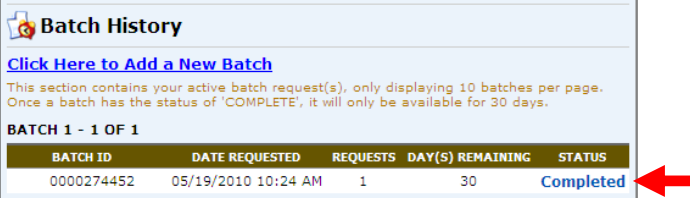

**20.** To see the results of your background check, click "Completed," then click on the PDF icon. This is the result that will be sent to KBN.

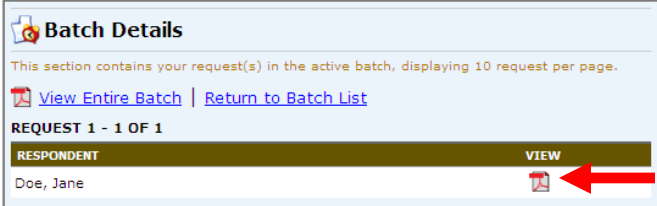

- **21.** A copy of this background check will be electronically submitted by AOC to KBN. Please allow 7- 14 business days for the processing of your background check by KBN.
- **22.** To check the status of your KBN application (including KBN processing of background check), go to http://kbn.ky.gov/license/appstatus.htm